GE Automation & Controls Programmable Control Products

# PACSystems\* RSTi-EP EPSCPE100 Standalone CPU Quick Start Guide

GFK-3012D August 2019

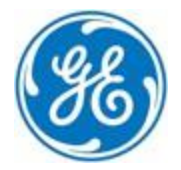

*For Public Disclosure*

### **Contents**

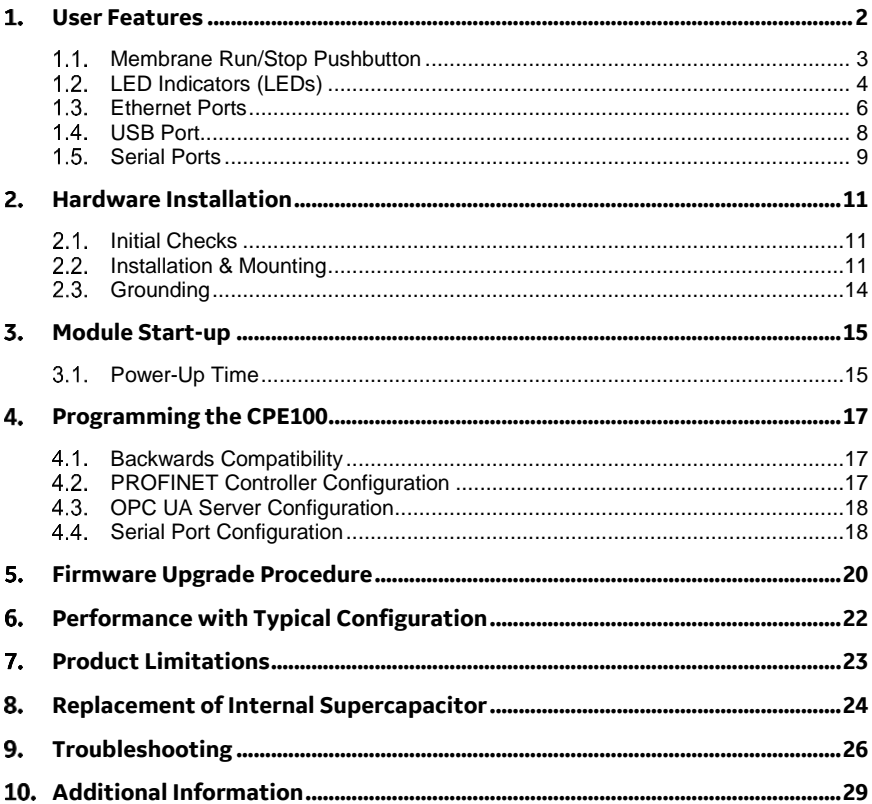

### <span id="page-2-0"></span>*User Features*

The PACSystems\* RSTi-EP EPSCPE100 (or CPE100), is an enhanced performance standalone 1GHz programmable controller equipped with 1MB of user memory and four Ethernet ports. It is designed to run real-time, deterministic control applications and supports distributed I/O.

LAN1 is a dedicated high-speed Ethernet port. LAN2 is comprised of 3 switched ports configurable as either an embedded Ethernet controller or an embedded PROFINET controller supporting PROFINET simplex mode. All four ports are located on the front panel, as shown in Figure 1.

The CPE100 is programmed and configured over Ethernet via PAC Machine Edition (PME) software. It can control/process up to 2K I/O points.

Features include:

- <span id="page-2-1"></span>• A built-in PACSystems RSTi-EP PLC CPU
	- o User may program in Ladder Diagram, Structured Text, or Function Block Diagram.
	- o Contains 1Mbytes of configurable data and program memory.
	- o Supports auto-located Symbolic Variables that can use any amount of user memory.
	- o Reference table sizes include 2k bits for discrete %I and %Q and up to 2k words each for analog %AI and %AQ. Bulk memory (%W) also supported for data exchanges.
	- o Supports up to 512 program blocks. Maximum block size is 128KB.

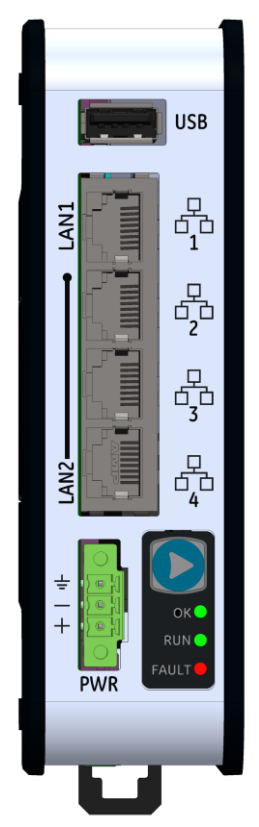

*Figure 1: EPSCPE100*

- The embedded communications interface has dedicated processing capability, which permits the CPU to independently support LAN1 and LAN2 with:
	- o up to 16 combined SRTP Server and Modbus TCP Server connections out of which Modbus TCP cannot exceed more than 8 connections (or) up to 16 simultaneous SRTP Server connections (or) up to 8 simultaneous Modbus TCP Server connections.
	- o 8 Clients are permitted: each may be SRTP or Modbus/TCP or a combination of both.
	- o up to 8 simultaneous Class 1 Ethernet Global Data (EGD) exchanges.
	- o when used in combination for optimal performance, use must not exceed 4 Channels for Server (Modbus/SRTP) & 4 Channels for client (Modbus/SRTP), 8 PROFINET nodes and 8 EGD data exchanges.
- Ability to display serial number and date code in PME Device Information Details.
- Media Redundancy Protocol (MRP) allows the CPE100 to participate in a PROFINET I/O network with MRP ring technology. This eliminates the I/O network as a single point of failure. The CPE100 may be used as either a Media Redundancy Manager or Media Redundancy Client.
- OPC UA Server supports up to 2 concurrent sessions with up to 4 concurrent variable subscriptions and up to 1000 variables.
- Modbus RTU Slave and Serial I/O support on two serial ports i.e. RS-232 and RS-485 with both 2-wire and 4 -wire interface. These ports are located on the underside side of the controller and does not provide any type of isolation.
- Operating temperature range -40°C to 70°C (-40°F to 158°F).
- Supports 32-bit C blocks compiled with the C Toolkit Version 8.10 or later. All pre-existing C blocks must be recompiled before downloading.

#### <span id="page-3-0"></span> $1.1.$ *Membrane Run/Stop Pushbutton*

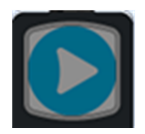

The Membrane Run/Stop push button is located at the bottom right of the front panel (se[e Figure 1\)](#page-2-1). Pressing it briefly, will change the state of CPU from the state it is in to the next state. It acts as a toggle switch, as shown in the following state diagram:

The **Run/Stop** switch is enabled by default; it can be disabled in PME Hardware Configuration (HWC) settings.

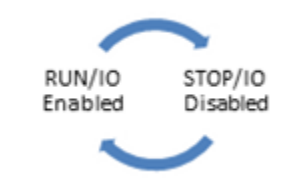

# <span id="page-4-0"></span>*LED Indicators (LEDs)*

### *Ethernet Status Indicators*

For each port of LAN1 and LAN2, there are two LEDs (Yellow/Green) embedded in the RJ-45 connectors. The green LED indicates an Ethernet connection has been established on that port. The yellow LED indicates packet traffic on that port.

### *Module Status Indicators*

As shown at right, there are three LEDs located at the bottom right of the front panel [\(Figure 1\)](#page-2-1), just below the Membrane Push Button.

The following tables describe the behavior of each module LED:

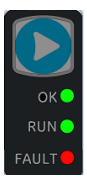

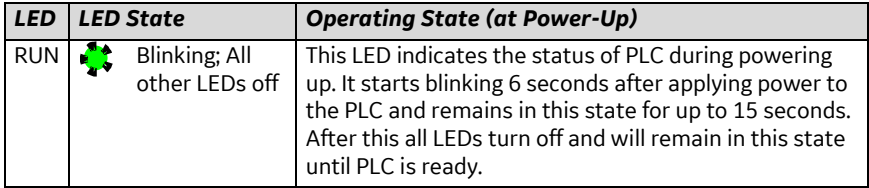

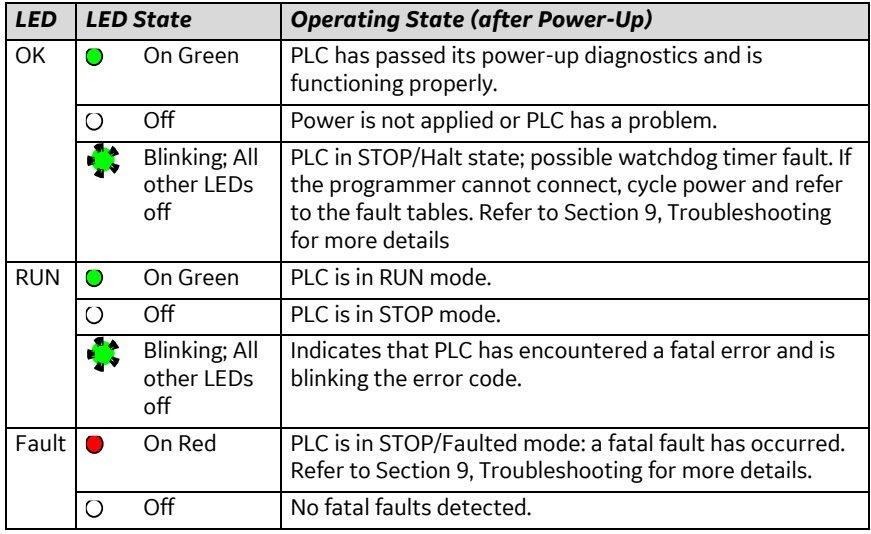

#### <span id="page-6-0"></span> $1.3.$ *Ethernet Ports*

CPE100 provides two independent Fast Ethernet LANs. LAN1 has only one port and is dedicated to the embedded Ethernet controller. LAN2 is comprised of 3 switched ports, each configurable either as a second embedded Ethernet controller or as an embedded PROFINET controller. Use PME to configure the operation of the ports.

All the Ethernet ports of both the LAN1 and LAN2 are capable of automatically sensing the link data rate (10 Mbps or 100 Mbps), communications mode (half-duplex or fullduplex), and cabling arrangement (straight-through or crossover).

To establish Ethernet communications between the PME programming software and the CPE100, you *first* need to set a valid IP address.

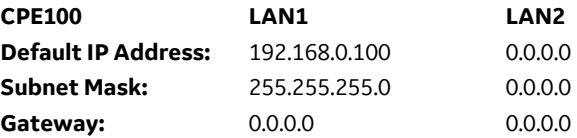

#### *Note:*

- LAN2 will not be operational unless it is configured from the programmer with a valid IP address.
- Care must be taken when assigning IP Addresses and subnet masks to each LAN so that an overlapping IP subnet is not created. Intermittent or no Ethernet communication may result if an overlapping IP subnet is created and the two interfaces are NOT connected (cabled) to the same physical network.
- By default, PME prohibits configuring both LAN interfaces on an overlapping IP subnet. (This may be changed by going to Controller General Options and changing the Multiple Embedded LANs on Same Subnet to Show as Warning.)

#### *Typical Network Application*  $1.3.1.$

A typical application will take advantage of the two independent LANs. The dedicated LAN1 port will be used for communications with plant-level or supervisory layers. The switched LAN 2 will be used to communicate with devices over PROFINET within the manufacturing cell or process.

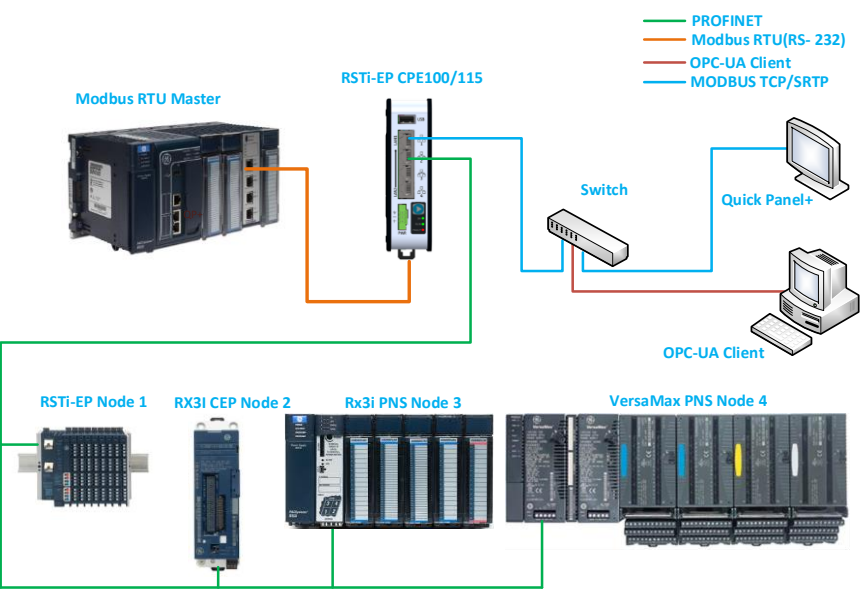

*Figure 2: Typical Multi-Tier LAN Application (Star/Bus topology)*

### *Multi-Tier Networks*

Whenever CPE100 is configured for MRP only, Ethernet Port2 & Port3 of LAN2 may be used to form a ring. Ethernet Port4 of LAN2 may still be used either to connect to the

programmer, to a simplex PROFINET device or to any other supported Ethernet protocols.

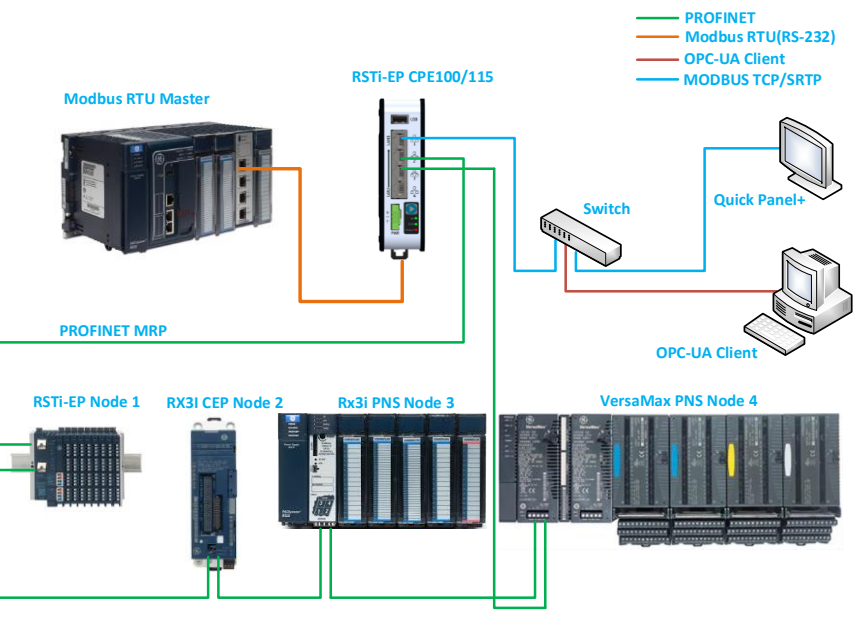

*Figure 3: Typical Multi-Tier LAN Application with (Ring Topology)*

#### <span id="page-8-0"></span> $1.4.$ *USB Port*

CPE100 has one USB Port located on top of the front panel [\(Figure 1\)](#page-2-1), but currently it is disabled for security reasons.

#### <span id="page-9-0"></span>*Serial Ports*  $1.5.$

CPE100 supports both the RS-232 and RS-485 ports. RS-485 port supports only two modes of operations 2-Wire and 4-Wire. These ports are located on the underside of the controller (Figure 4). No isolation is provided.

*Recommendation: use any suitable commercial off-the-shelf device if an application requires isolation*.

Serial port connection details:

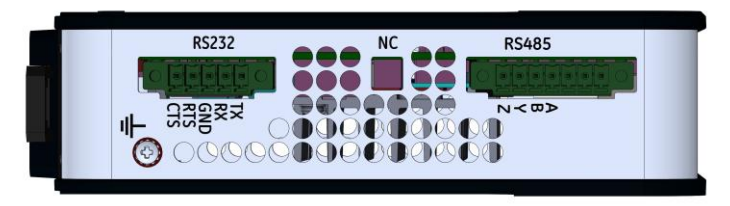

*Figure 4: Bottom view of CPE100 showing both the Rs-232 & RS-485 serial ports*

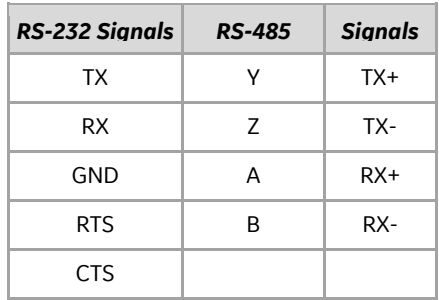

The Serial Port Setup COMMREQ function can be used to activate a Modbus RTU protocol over a serial port. To configure the Serial Port COMMREQ Data Block on CPE100, refer to section 6.1.6 of the document PAC Systems\* RX7i, RX3i and RSTi-EP CPU Reference Manual, GFK-2222. The serial ports support Modbus RTU Slave and Serial I/O protocols only.

# <span id="page-11-0"></span>*Hardware Installation*

#### <span id="page-11-1"></span> $2.1.$ *Initial Checks*

Upon receiving your equipment, carefully inspect all shipping containers for damage. If any part of the system is damaged, notify the carrier immediately. The damaged shipping container should be saved as evidence for inspection by carrier.

As the consignee, it is your responsibility to register a claim with the carrier for damage incurred during shipment. GE Automation & Controls will fully cooperate with you, however, should such action be necessary.

After unpacking the equipment, record all serial numbers. Serial numbers are required if you should need to contact Customer Care during the warranty period. All shipping containers and all packing material should be saved should it be necessary to transport or ship any part of the system.

Verify that all components of the system have been received and that they agree with your order. If the system received does not agree with your order, contact Customer Care.

### <span id="page-11-2"></span>*Installation & Mounting*

As shipped, the CPE100 is intended for mounting on a DIN rail. An optional panel-mount adaptor is also available (part number: ICMFAACC001-AA). If panel-mounting is required, replace the DIN-rail adaptor with the panel-mount adaptor using the screws supplied with that adaptor. Both adaptors attach to the rear of the CPE100 chassis using four M3 screws. Torque newly-installed screws to 5.3 in-Ibs (0.6 Nm) when installing a new adaptor plate.

### *Thermal Requirements*

When mounting the CPE100, allow a minimum clearance of 50mm on the left & right side of the unit and a minimum clearance of 100mm on the top & bottom sides.

### *Instructions for Mounting the CPE100 on a DIN Rail*

The CPE100 snaps easily onto the DIN rail, as shown i[n Figure 5.](#page-12-0) No additional tools are required.

- 1) Incline the unit so that the upper hooks of the DIN rail adaptor engage with the upper edge of the DIN rail.
- 2) Press on the lower part of the unit until you hear a click. The click indicates that the lower hooks of the DIN rail adaptor have engaged with the lower edge of the DIN rail.

If you need any technical help, please contact Technical Support. For phone numbers and email addresses, refer to the back cover of this Guide.

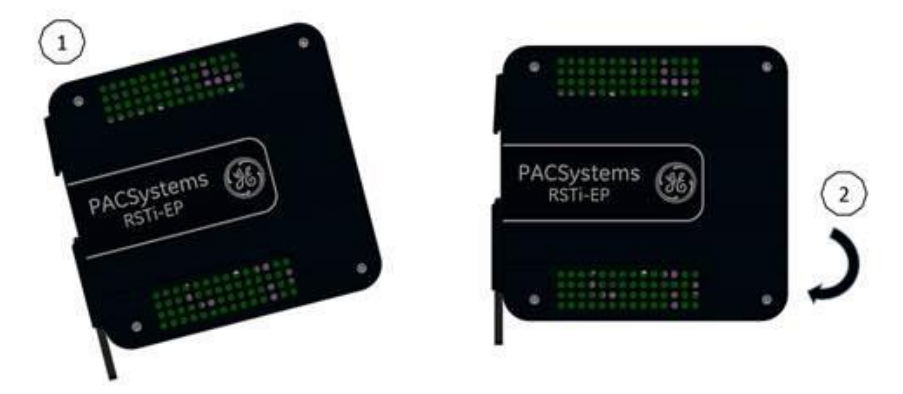

<span id="page-12-0"></span>*Figure 5: Mounting of the CPE100 on DIN rail*

### *Instructions for Mounting the CPE100 on a Panel*

- 1) Attach the panel mount plate to the rear side of CPE100 using the four M3 screws supplied with the adapter.
- 2) Fasten the tabs of panel mount adapter in the appropriate location of panel with the four screws. The screw size used for each panel mount tab should not exceed M5.

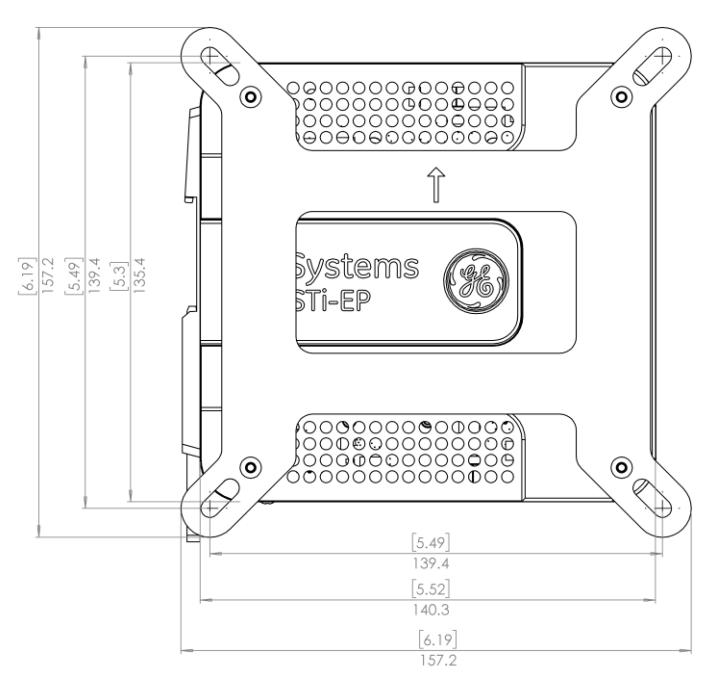

#### *Figure 6: Panel-Mounting of the CPE100*

#### <span id="page-14-0"></span>*Grounding*  $2.3.$

Proper grounding of the CPE100 is essential. Use the ground terminal located on the underside, as shown i[n Figure 7](#page-14-1) . Use a 16-22 AWG braided wire with lugs to connect the ground terminal of the CPE100 to a suitable ground stud in the enclosure panel, or to the DIN Rail. The DIN rail onto which this product will be mounted must be grounded as per the instructions provided in the *PACSystems RSTi-EP User's Manual,* GFK-2958.

<span id="page-14-1"></span>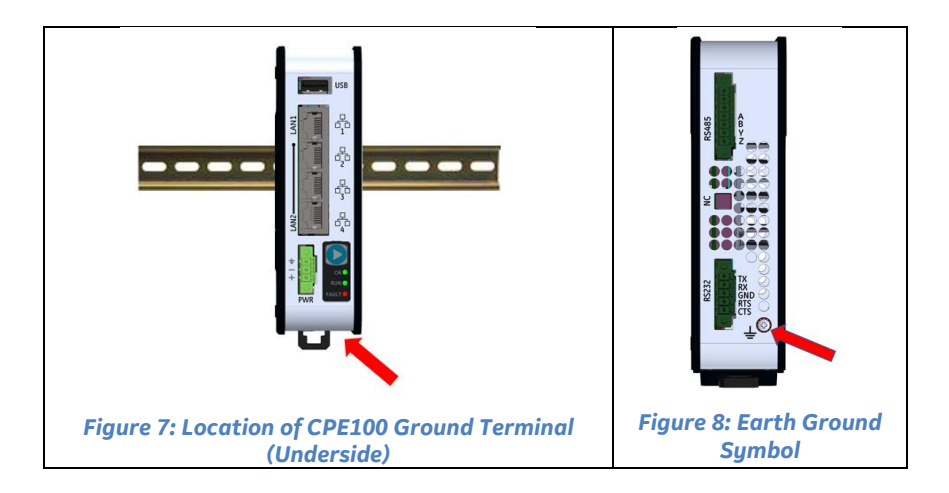

# <span id="page-15-0"></span>*Module Start-up*

#### <span id="page-15-1"></span> $3.1.$ *Power-Up Time*

The CPE100 requires at a minimum 35 to 40 seconds to complete power-up. When power is applied, all the Ethernet Port LEDs blink once. When power up is complete, the OK LED turns on and remains steady whereas the RUN LED indicates the current run mode.

Whenever the internal super capacitors are completely discharged, the CPE100 might take approximately 105 seconds to complete the power-up sequence. Typically, this occurs when the unit is without power for a few days.

### *You Will Need:*

- This PACSystems standalone controller RSTi-EP CPE100.
- An external power supply 9-30 VDC provided by a Class II power supply marked as "double insulated", Limited Power Source (LPS), or a SELV source with a minimum 32 VDC listed fuse with 3 A max rating is required to power the CPE100.
- The 3-Way pluggable terminal block which is a mating connector for the power input terminal block header located on the front panel of CPE100 [\(Figure 9\)](#page-15-2) comes along with the package. This mating connector accepts wire sizes 22 to 16 AWG. Screw torque: 2 in-Ib. Temperature

**PWR** 

<span id="page-15-2"></span>*Figure 9: CPE100 Power Connector & Pinout*

rating for copper wire: 80°C. Wiring should be stripped prior to connecting to the mating connector and cannot exceed 30 m in length.

- A DIN rail, typically mounted in an enclosure, as discussed above. Alternately, mount the unit using the (optional) compatible panel-mount adaptor.
- A computer running PAC Machine Edition (PME) configuration and programming software. PME Version 9.50 & SIM 1 or later.
- Ethernet cable for connecting the PME programmer computer to the CPE100.

• Very small slotted screwdriver (2 mm jeweler's size) for securing wires to the connector shown i[n Figure 9.](#page-15-2)

### *Basic Installation Steps:*

For start-up and configuration of the CPE100, complete the following steps:

- 1) Be sure to disconnect the power to CPE100.
	- 2) Mount the unit as described in Sectio[n 2.2, Installation & Mounting.](#page-11-2)
- 3) The ESCPE100 is designed to be DIN-rail-mounted.
- 4) Plug the Ethernet cable for Programmer & Protocol (SRTP, Modbus, EGD) into the LAN 1 port.
- 5) Plug the Ethernet cable for the PROFINET network into a LAN 2 port.
- 6) Apply power to CPE100.

# <span id="page-17-0"></span>*Programming the CPE100*

To configure the CPE100, connect the computer running the PME programming software to an Ethernet port of LAN1 using the default IP address 192.168.0.100. PME 9.5 SIM 1 or later is required.

Configuration will either start out using the RSTi-EP CPE100 template when creating a new project or will convert an existing project to the CPE100 using the *Family Conversion* feature in PME.

#### <span id="page-17-1"></span>*Backwards Compatibility*  $4.1.$

To convert an existing project which uses any other PLC, use the *Family Conversion*  feature in PME. Be aware of the constraints involved, as will be notified in PME. For instance, the first PROFINET Controller in an RX3i CPU320 application will be assigned to the embedded PROFINET Controller feature of the CPE100.

#### <span id="page-17-2"></span> $4.2.$ *PROFINET Controller Configuration*

An Embedded PROFINET Controller may be configured on LAN2. To enable the PROFINET Controller in a CPE100 project, select the CPE100 target in the PME Navigator [\(Figure 10\)](#page-18-2) and open the Hardware Configuration.

On the Settings tab, change the LAN2 Mode of the selected port to PROFINET. The PROFINET Controller node description then displays that a PROFINET node exists on the selected LAN (under the CPE100). For further details, refer to the *PACSystems Rx3i & RSTi-EP PROFINET IO-Controller User Manual*, GFK-2571.

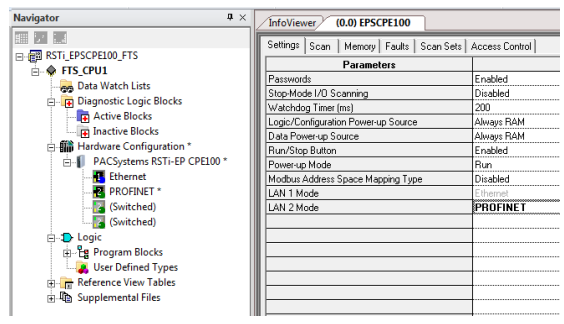

*Figure 10: Configuring as an Embedded PROFINET Controller*

#### <span id="page-18-2"></span><span id="page-18-0"></span> $4.3.$ *OPC UA Server Configuration*

To configure CPE100 as OPC UA server, refer to chapter 10 of the document PAC Systems\* RX7i, RX3i and RSTi-EP TCP/IP Ethernet Communications User Manual, GFK-2224.

#### <span id="page-18-1"></span> $4.4.$ *Serial Port Configuration*

CPE100 provides two serial ports - COM1(RS-232) and COM2(RS-485). They can each be configured for one of the supported modes using PAC Machine Edition Tool (Version 9.50 & SIM 15 or later). For more details on the configuration of serial ports, refer to section 3.2.10 of the *PACSystems RX3i, RX7i and RSTi-EP CPU Reference Manual*, GFK-2222.

Serial I/O protocol is active only when the CPU is in RUN Mode, since it is driven completely by COMMREQ functions in the application program. The different COMMREQ commands that are supported by Serial I/O Protocol are described in section 6.2.4 of the *PACSystems RX3i, RX7i and RSTi-EP CPU Reference Manual*, GFK-2222.

### *Modbus RTU Configuration*

The CPE100 can be configured as a Modbus RTU Slave device using either or both the serial ports (RS-232 and RS-485) located on the underside of the controller. The Serial Port Setup COMMREQ function can be used to activate a Modbus RTU protocol over a serial port.

To configure the Serial Port COMMREQ Data Block on CPE100, refer to section 6.1.6 of the *PACSystems RX3i, RX7i and RSTi-EP CPU Reference Manual*, GFK-2222.

### *Serial I/O Configuration*

The CPE100 may be configured to use Serial I/O protocol using either or both serial ports (RS-232 or RS-485): (Refer to section [1.5\)](#page-9-0). The Serial Port Setup COMMREQ function can be used to activate a Modbus RTU protocol over a serial port.

To configure the Serial Port COMMREQ Data Block on CPE100, refer to section 6.1.6 of the *PACSystems RX3i, RX7i and RSTi-EP CPU Reference Manual*, GFK-2222.

Serial I/O protocol is active only when the CPU is in RUN Mode, since it is driven completely by COMMREQ functions in the application program. The different COMMREQ commands that are supported by Serial I/O Protocol are described in section 6.2.4 of the *PACSystems RX3i, RX7i and RSTi-EP CPU Reference Manual*, GFK-2222.

# <span id="page-20-0"></span>*Firmware Upgrade Procedure*

CPE100 comes with the default IP address 192.168.0.100 assigned to the Ethernet Port of LAN1, user can change the default IP address through PAC Machine Edition (PME). Use the Ethernet Port of LAN1 to connect to the webserver of CPE100 through which user can upgrade the Firmware.

It is always recommended to check if there are any new firmware updates available for this product at our support site prior to proceeding with upgrading the module firmware.

Steps are as below (For detailed instructions follow upgrade instructions manual provided with upgrade kit):

- 1. Copy the firmware upgrade file (PAC) to any directory on your PC.
- 2. Use programming software or the controller's Run/Stop switch place the Controller module in Stop Disabled mode.
- 3. If your PC uses a proxy server, it may be necessary to modify your Network Settings to disable the proxy server (or disable use of automatic proxy configuration scripts).
- 4. Open a browser window and go to the CPE100 Controller's homepage using the IP address you have configured for Programmer communications (e.g. http://192.168.0.100).
- 5. At the CPE100 homepage, you will be prompted for a user name and password. Username is "update" (without the quotes). Password is "sierra" (without the quotes). Click on Log On.

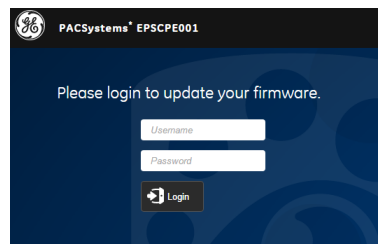

*20 August 2019 GFK-3012D*

6. Click on "Choose File" and navigate to the location of the firmware update file obtained and saved earlier. Select the file and click "Open".

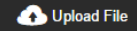

- 7. Click on "Upload File" **The CLICK of the file upload started.** The CPE100 Firmware Update web page will indicate the upload progress.
- 8. The firmware upgrade process may take up to four minutes to complete depending on the module being upgraded. Do not power cycle the CPE100 during the update process as this may place the module being updated in an unrecoverable and unusable state. Once the file upload is completed, CPE100 will automatically reset
- 9. When the firmware upgrade completes successfully the browser will remain on the Firmware Update web page and will indicate that the upgrade process is complete. Note: The processing is complete when the DONE status is displayed.
- 10. If the firmware upgrade is not successful, a Firmware Update Status page is displayed with an error status.
- 11. When you have successfully completed the firmware upgrade:
	- Close your browser window.
	- Mark or label your CPE100 to indicate the new firmware version. Ensure the label does not cover any vents.
- 12. Return the CPE100 to Run Enabled mode using the programming software.

# <span id="page-22-0"></span>*Performance with Typical Configuration*

The below diagram shows the system configuration with four CPE100 connected to one PROFINET I/O node each and interfaced to one RX3i CPE400 with four EGD exchanges each. Out of 4 CPE100 units two of them are connected to Modbus RTU Master having RS-232 and RS-485 Serial connections.

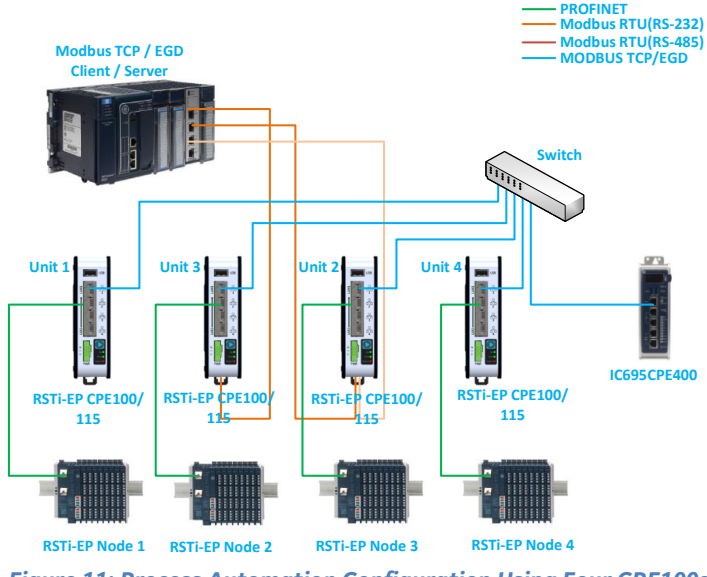

*Figure 11: Process Automation Configuration Using Four CPE100s*

For more details on the configuration of the above set-up and the typical loopback time across all the PROFINET nodes, please refer to GFK-3086. It also documents other examples of system configurations and the performance limitations of this product.

# <span id="page-23-0"></span>*Product Limitations*

- 1. Timed interrupt blocks are not supported.
- 2. RDSD are not supported.

*Note:* The above features may be supported in a subsequent firmware release. Refer to the Important Product Information document for this product, GFK-3013.

# <span id="page-24-1"></span><span id="page-24-0"></span>*Replacement of Internal Supercapacitor*

1. The supercapacitor board associated with the CPE100 is EPSACC001. Use this part number when ordering replacements. Do not attempt to use any other replacement part for this procedure.

> Perform all electrical replacements in a suitably clean and dry environment. Clean away all surface contaminants before opening the electrical circuit enclosure.

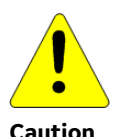

Protect the exposed circuitry from electrostatic discharge, as this may destroy or disable components. Wear a ground-strap while working on exposed circuitry.

Dispose of electrical circuit waste in accordance with local laws and regulations.

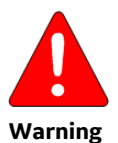

Supercapacitors retain charge for a significant period. A risk of electrical shock exists while the supercapacitors are charged up. A discharge could cause either personal injury or damage to equipment.

Be sure that the unit under repair has been disconnected from its power source for 5 minutes. Do not attempt to replace until the supercapacitors have discharged completely.

- 2. Power off the unit and wait for 5 minutes to allow the internal supercapacitors to discharge completely.
- 3. Clean the exterior surfaces of the unit before bringing it into a suitably clean lab environment.

4. Detach the side panel cover [\(Figure 12\)](#page-24-1) by removing the (M3) screws with a Phillip's head screwdriver.

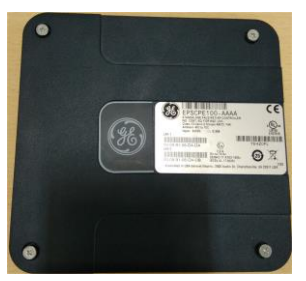

*Figure 12: Controller Side Panel*

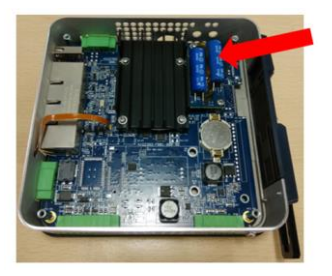

*Figure 13: Supercapacitor Board Location*

- 5. Using a screwdriver, remove the two M2.5 screws and detach the supercapacitor card [\(Figure 15\)](#page-25-0) from the carrier board [\(Figure 14\)](#page-25-1).
- 6. Disconnect the mating connectors [\(Figure 13\)](#page-24-1).

<span id="page-25-1"></span>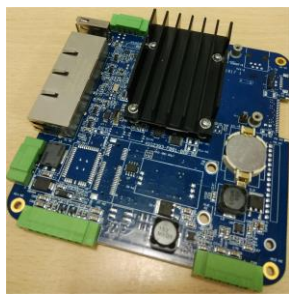

*Figure 14:Supercapacitor Carrier Board*

<span id="page-25-0"></span>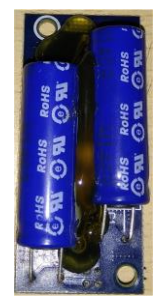

*Figure 15: Supercapacitor Board Assembly*

- 7. Using the reverse procedure, install the new supercapacitor card [\(Figure 15\)](#page-25-0) onto its carrier board [\(Figure 14\)](#page-25-1). Check that the mounting holes are aligned properly before tightening both the M2.5 screws. Recommended torque is= 3 in-lb (0.3 Nm).
- 8. Reconnect the mating connectors.
- 9. Verify the assembly has been restored as shown i[n Figure 13.](#page-24-1)
- 10. Clean or blow away any contaminants that may have fallen into the enclosure.
- 11. Mount the side panel cover and tighten the four M3 Screws [\(Figure 12\)](#page-24-1) Recommended torque is 5 in-lb (0.6 Nm).
- 12. The unit is now ready for use.
- 13. Mount the unit and reconnect power.
- 14. After power-up, confirm that the repaired unit does not log a "Failed battery signal" fault in the controller fault table.

# <span id="page-26-0"></span>*Troubleshooting*

- *1. Why does my controller not power on after I apply power? (None of the front panel LEDs are illuminated.)*
	- a. The incorrect power supply may be used. Verify that the correct power supply is connected, and that the power connector is fully seated. Power supply reference information is available in Section 3, *Module Start-up*.
	- b. The polarity may be reversed. Verify the polarity of the incoming DC power. The positive, negative, and earth symbols are printed on the power connector of the front panel, as indicated in Figure 16.
	- c. Power may be present, but the LED indicators are not operating as designed. Plug a live Ethernet cable into any of the ports for LAN1 or LAN2 to verify the following:
		- a. the Activity LED (Green color) is blinking or ON, and/or
		- b. the LINK LED (Amber color) is ON

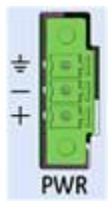

*Figure 16: CPE100 Power Connector & Pinout*

- d. If none of the above options work, we recommend returning the product.
- *2. Why does the Fault LED continuously flashes after I apply power to the controller?*
	- a. The firmware may be corrupt. Power cycle the controller to initiate the boot loader's repair sequence.
	- b. If consecutive power cycles do not correct the problem, the drive partition may be corrupt. This is an unrecoverable condition, and we recommend returning the product.
- *3. How can I restore the default IP address or perform a factory reset on my controller?*

To reset the IP Address to its default (192.168.0.100) or to perform a factory reset, complete the following:

- a. User needs to power down the controller.
- b. Press and hold the membrane *Run/Stop* pushbutton (Figure 17) during power up.
- c. Wait until the 'OK' LED becomes steady and then release the push button (It may take approx. 60 seconds to turn on).

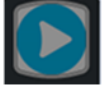

*Figure 17: Run/Stop Pushbutton*

**Note**: This action will clear flash memory and RAM, including hardware configuration and program.

*4. How can I recover the controller from a Stop/Halt state?*

To recover the controller from a Stop/Halt state, complete the following:

- a) Connect a live Ethernet cable to LAN1.
- b) Press and hold the membrane Run/Stop pushbutton and power down the controller.

c) Continue holding the Run/Stop push button until power has drained completely (30 seconds) and then release the pushbutton. The LEDs for the LAN1 port will turn off completely.

**Note:** Ethernet LEDs may blink slowly during shutdown.

- d) Reconnect power and power on the controller. **Note:** If the configuration and logic was downloaded into flash and the '**Power-up Mode**' parameter is also set as flash then, the only way to recover from Stop/Halt state is to perform a factory reset.
- *5. How can I recover the controller from the Stop/Faulted state?*
	- a. A Stop/Faulted state cannot persist through a power cycle. To recover the controller, there are two methods:
		- 1) Power cycle the controller
		- 2) Perform a *CLEAR* operation from the PME software.
- *6. When should I replace the internal supercapacitor?*

Whenever a "Failed Battery Signal" fault is logged in the controller's fault table, replace the internal supercapacitor by following the instructions in Section *[8](#page-24-0) [Replacement of Internal Supercapacitor](#page-24-0)*.

# <span id="page-29-0"></span>*Additional Information*

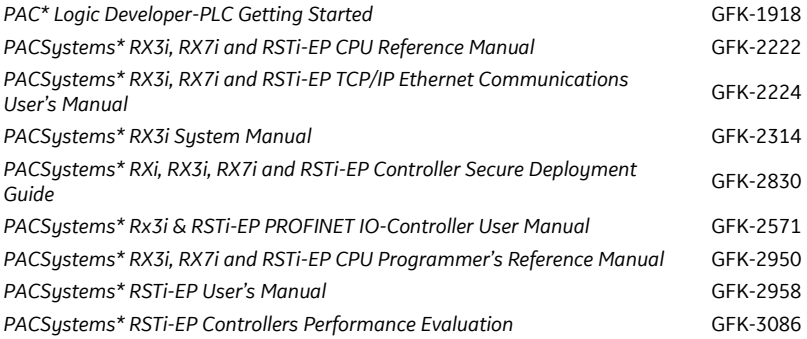

User manuals, product updates and other information sources are available on the Support website, *[www.geautomation.com](http://www.geautomation.com/)* under *Control Systems, Programmable Automation Controllers*, *RSTi-EP Controllers.*

GE Automation & Controls Contact Information Americas: 1-800-433-2682 or 1-434-978-5100 Global regional phone numbers are available on our web site

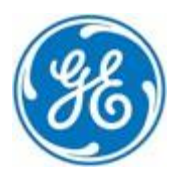

#### *www.geautomation.com*

Copyright © 2019 General Electric Company. All Rights Reserved. \* Trademark of General Electric Company and/or its subsidiaries.

All other trademarks are property of their respective holders *GFK-3012D*